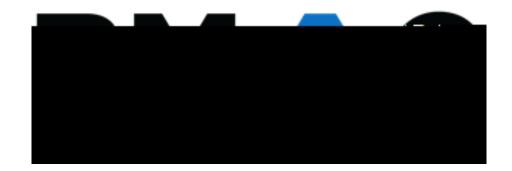

## Contents

| Rac  | nubetina   | Alternative | Tactina L  | Annointments   | Heina My   | VRMAC     | <br>2 |
|------|------------|-------------|------------|----------------|------------|-----------|-------|
| 1100 | lucsiii id | Alternative | resuring r | Appointinionts | Coming IVI | y Divia C | <br>, |

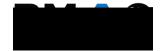

Page | 2 Updated: July 2021

2. Select the class in which you wish to schedule your exam from the drop-down menu, then click the **Schedule an Exam** button.

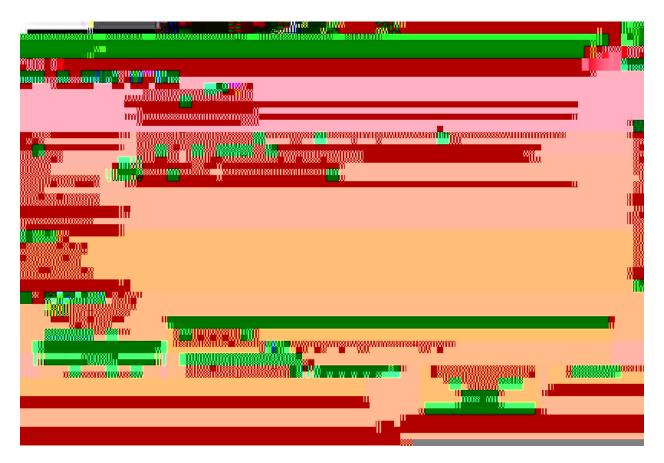

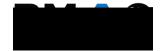

Page | 4 Updated: July 2021

## 4. Exam Details

- a. Your exam details should appear similar to the image below, after you have entered your information.
- b. Once you have reviewed the information, click the **Add Exam Request** button.

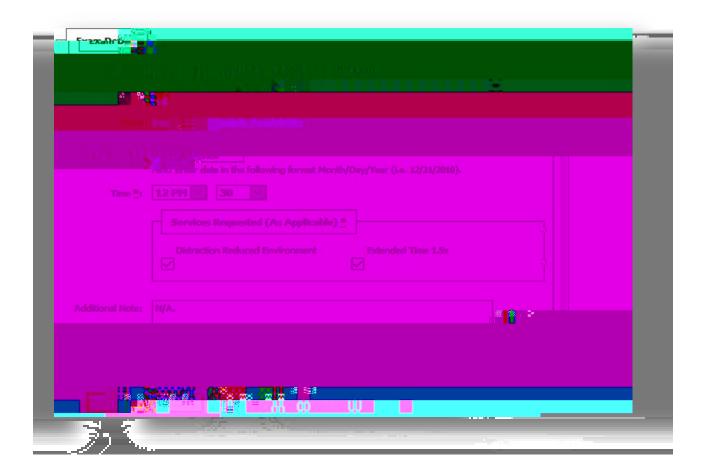

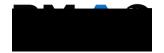

Page | 6 Updated: July 2021

## 6. Late Exam Notice

- a. You may be prompted with a **Late Exam Notice** if you attempt to submit an exam request after the BMAC deadline.
- b. BMAC asks that all exam requests are submitted seven (7) business days in advance of the scheduled exam date.

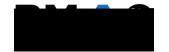

Page | 8 Updated: July 2021